# 「すだちくんメール」登録マニュアル (Yahoo!JAPAN ID未取得の方)

# 徳島県危機管理部

Ver.2.0(2010.6.25)

目次

1.すだちくんメール登録の流れ・・・・・・・・・・・・・・・2

2.事前準備作業・・・・・・・・・・・・・・・・・・・・・・・・・・・4 2,1 Yahoo!JAPAN ID の取得方法・・・・・・・4 2,2 受信通知設定方法・・・・・・・・・・・・・・・・・・7 3.すだちくんメール登録作業・・・・・・・・・・・・・・・・・15

1.すだちくんメール登録の流れ

※すだちくんメールは、登録に先立ち、事前準備として Yahoo!JAPANが提供するYahoo!JAPAN IDの事前取得、 及び受信通知設定が必要です。

(1)Yahoo!JAPAN IDの登録 P4~

すだちくんメールはYahoo!メールを利用して、情報の発信 を行います。このYahoo!メールはヤフー株式会社が無償で 提供するメールサービスですが、ご利用にあたっては会員 登録(Yahoo!JAPAN IDの登録)を行う必要があります。 このような仕組みからすだちくんメールをご利用になるため には、Yahoo!JAPAN IDの事前登録をしていただく必要が あります。

(2)受信通知設定 P7~

徳島県からお送りする緊急情報(安否確認メールなど)が Yahoo!メールの受信箱に届いたことを携帯電話にお知ら せする設定です。 しんしゃ しんじん しゅうしょう しゅく (事前準備作業)

(携帯電話の画面イメージ)

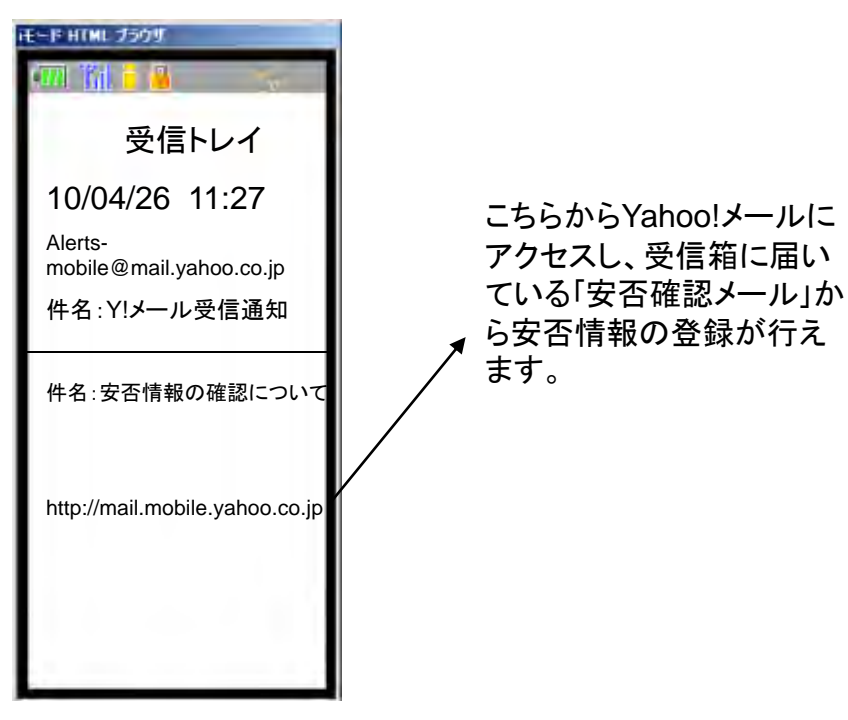

Yahoo!JAPANの ホームページでい つでも登録可能

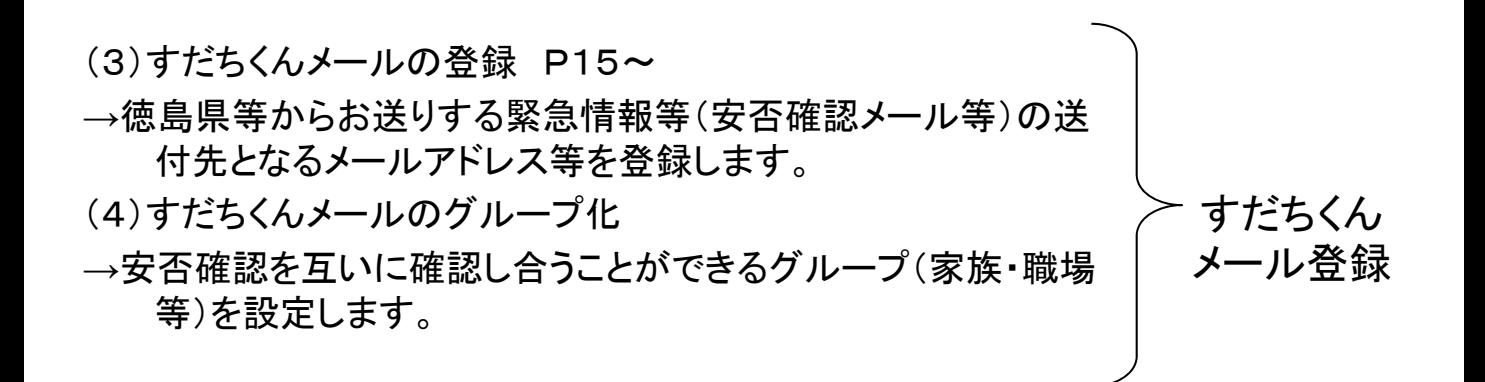

# 2.事前準備作業

# 2.1 **Yahoo!JAPAN ID**を取得します。

<u>※既にYIDをお持ちの方は、このステップは必要ありません。</u> 2.2(P7~)へ進んでください。

## 2.1.1 <http://www.yahoo.co.jp/>にアクセスし、〇で囲んだ部分をクリックしてください

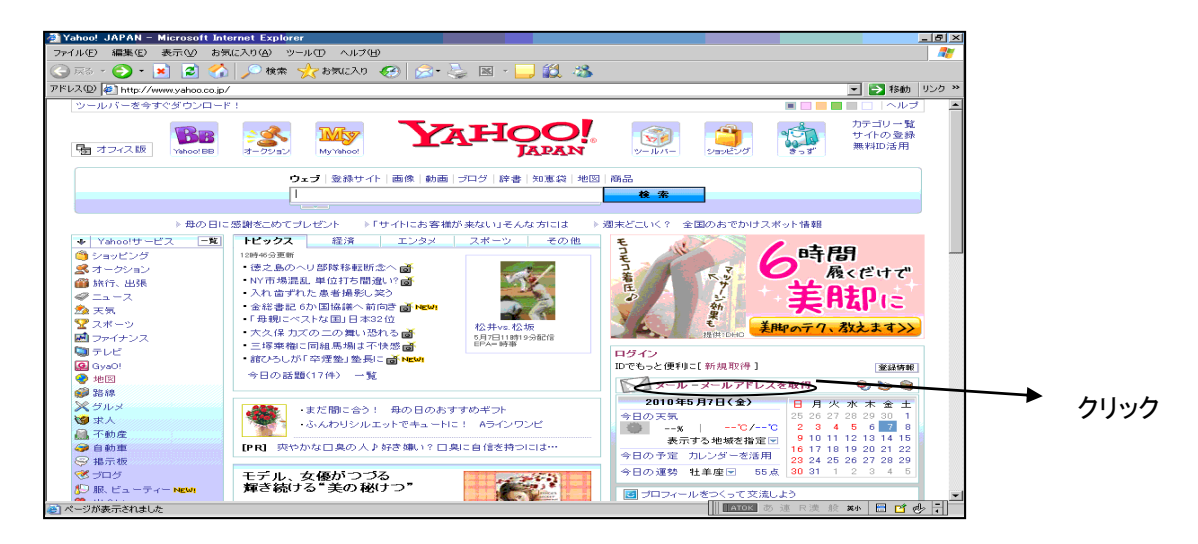

2.1.2 ○で囲んだ部分をクリックしてください。

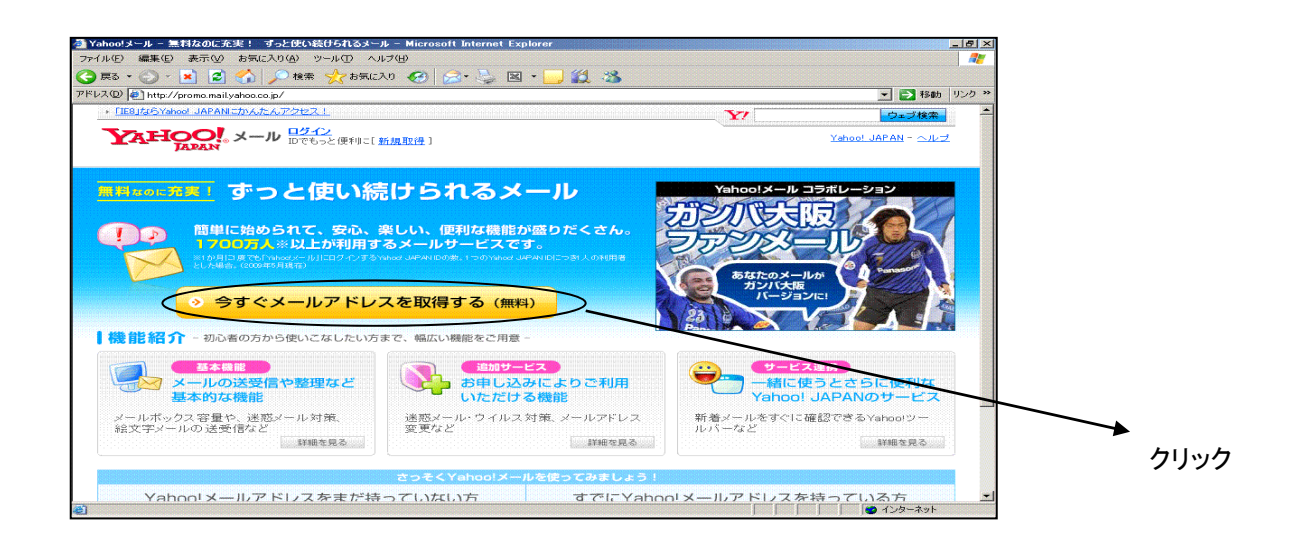

2.1.3 必要事項を入力し、「利用規約に同意して登録する」をクリックしてください。

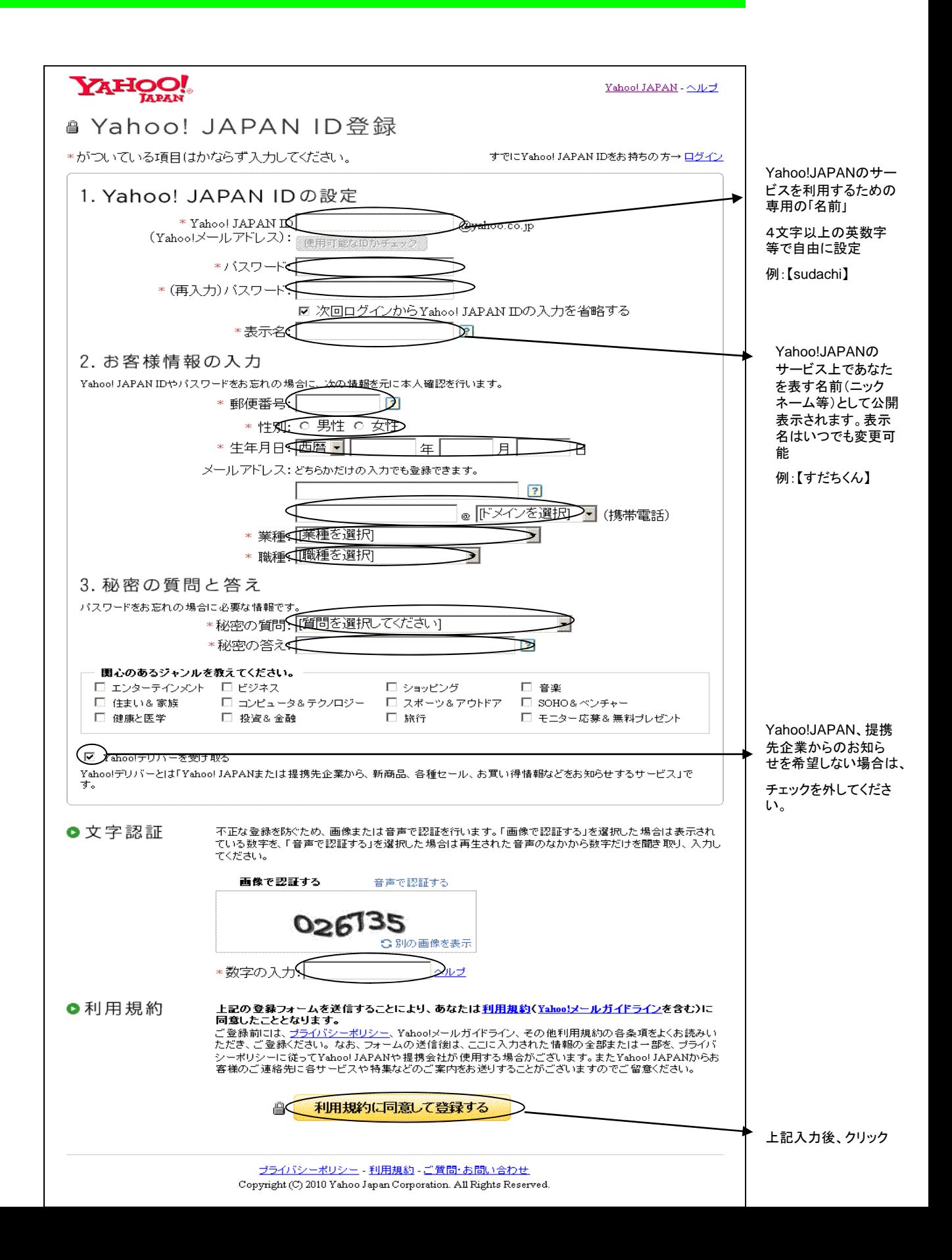

(事前準備作業編の2.2へ進むため、○で囲んだ場所をクリックしてください)

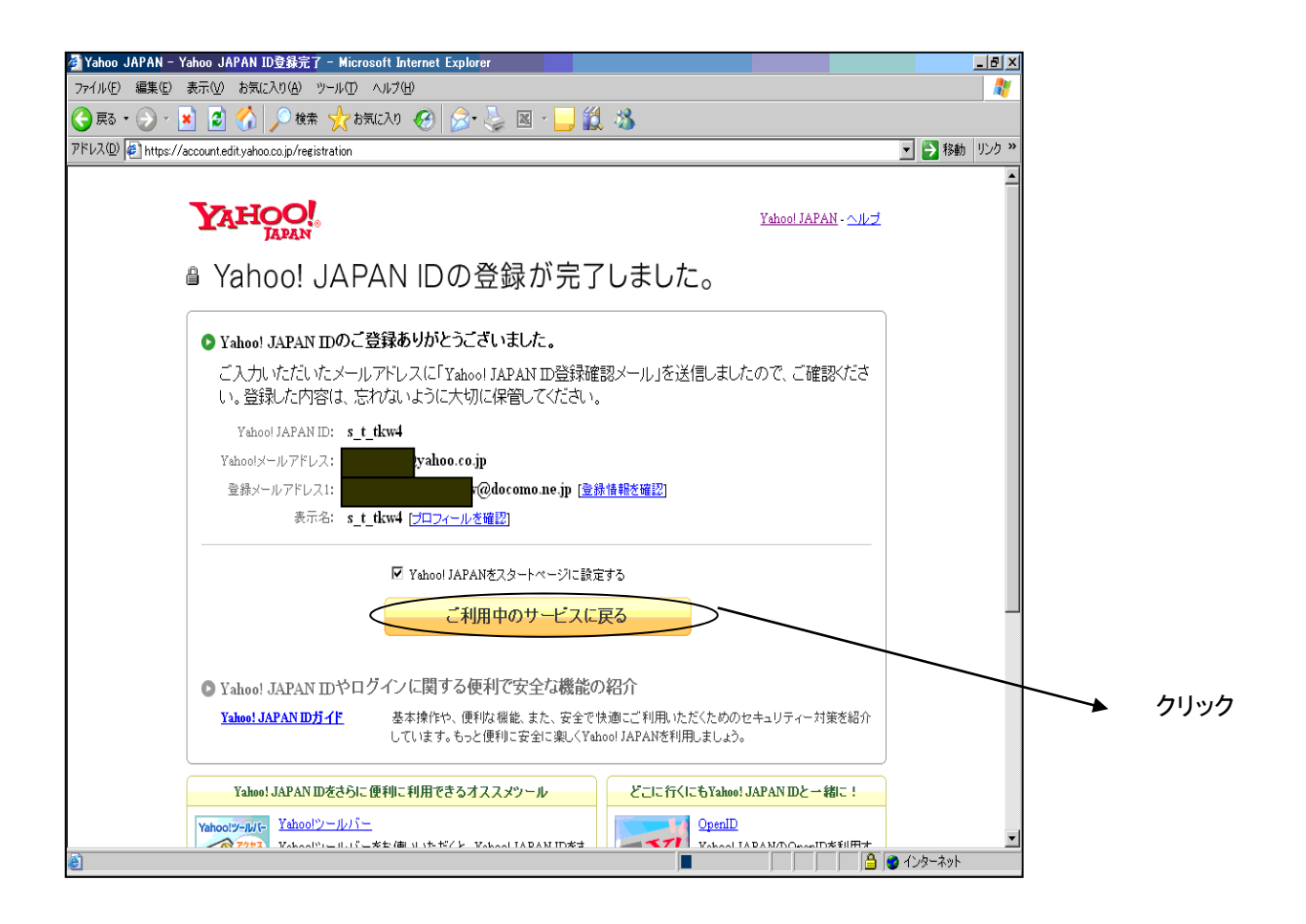

## ※ここからはお手元に携帯電話をご用意ください。

#### 2.2.1 画面下部の「いますぐYahoo!メールを使ってみる」を選択してください。

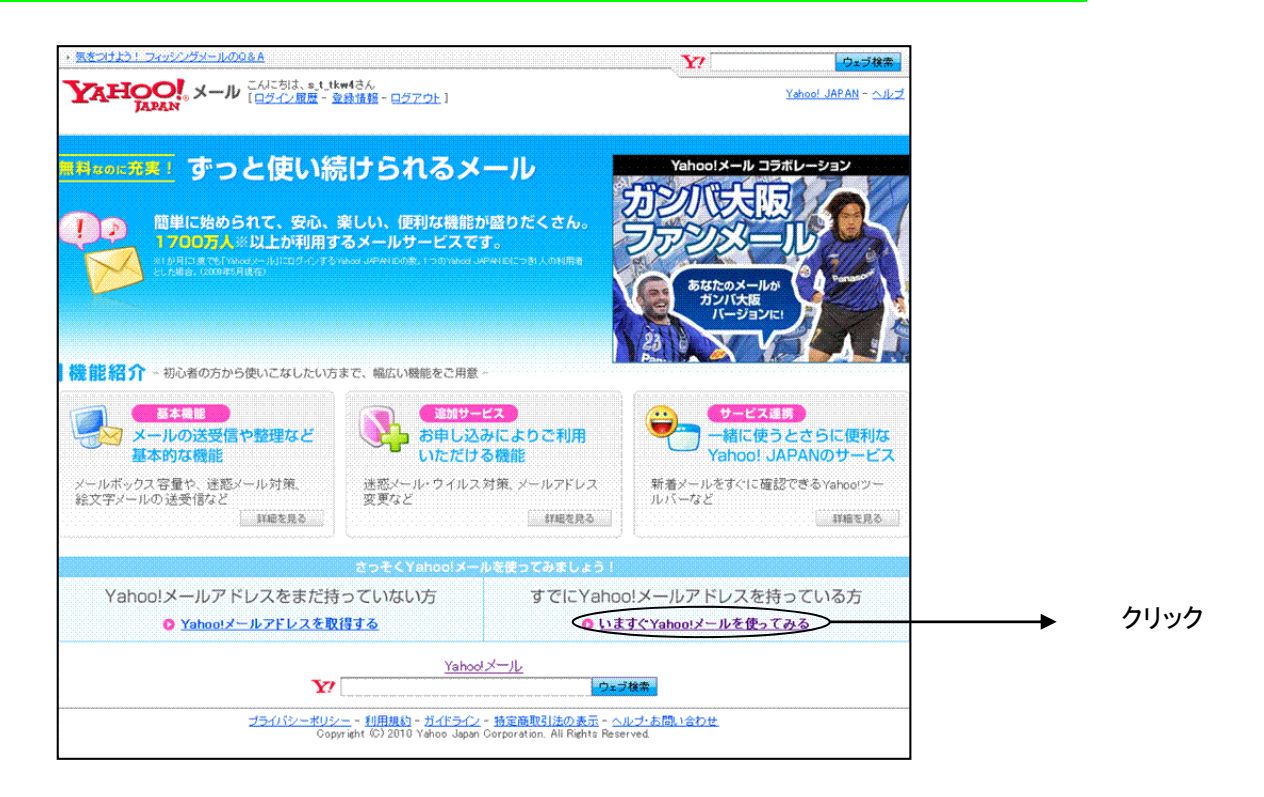

#### 2.2.2 メールのベータ版、又は従来版いずれかを選んでください。

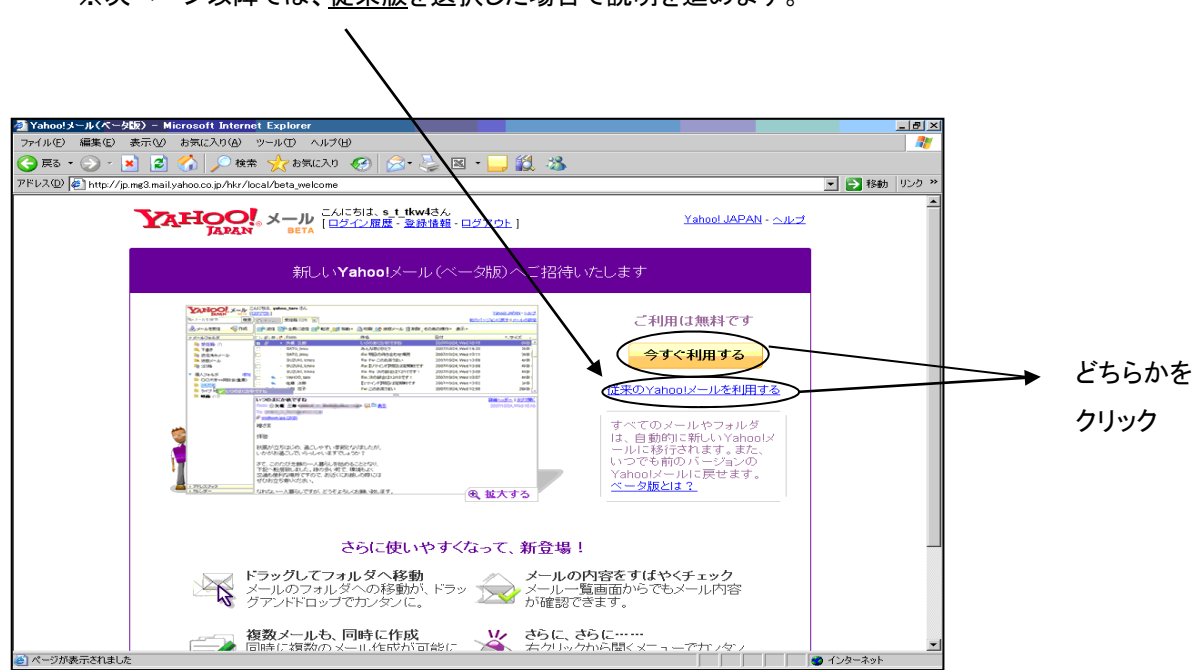

※次ページ以降でけ、従来版を選択した場合で説明を進めます。

(従来版の画面)

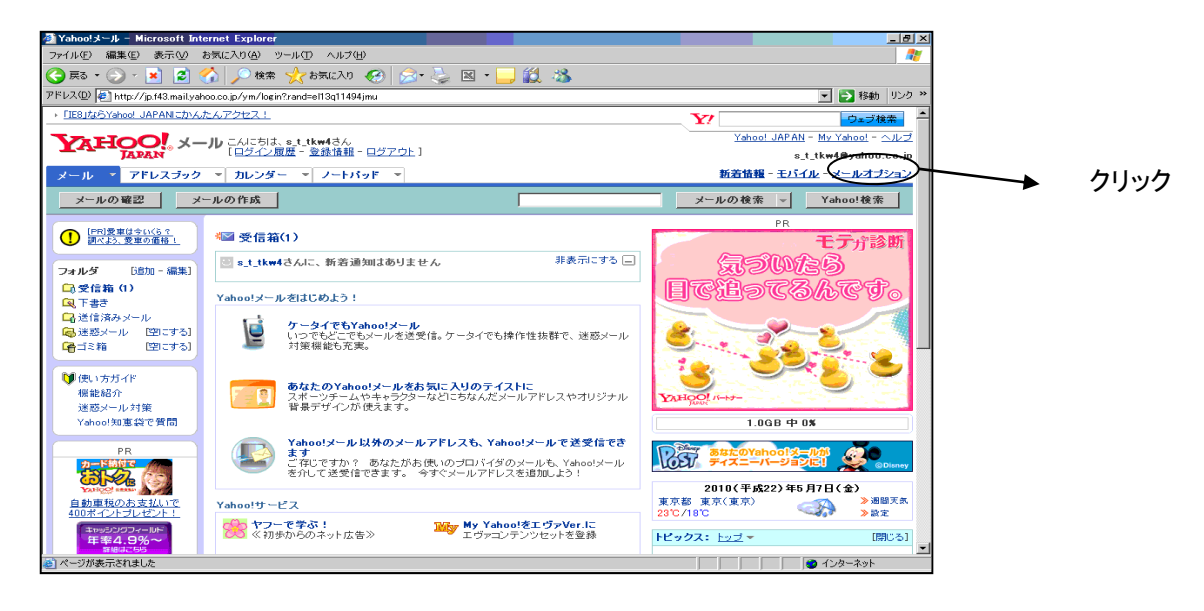

#### 2.2.4 フィルターと受信通知設定を選択します。

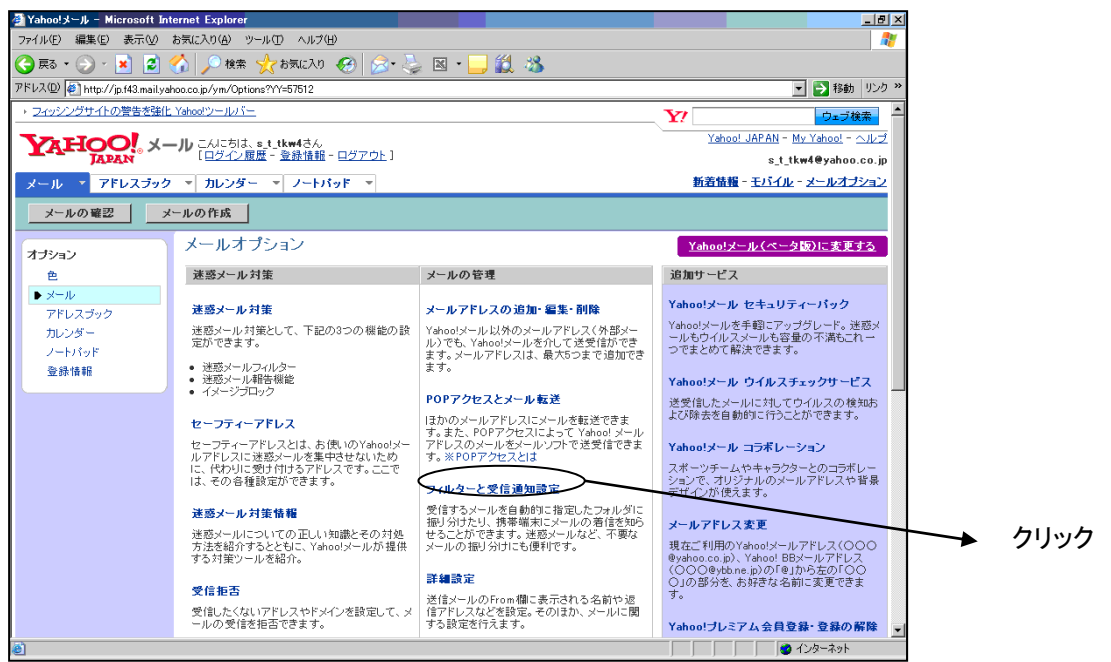

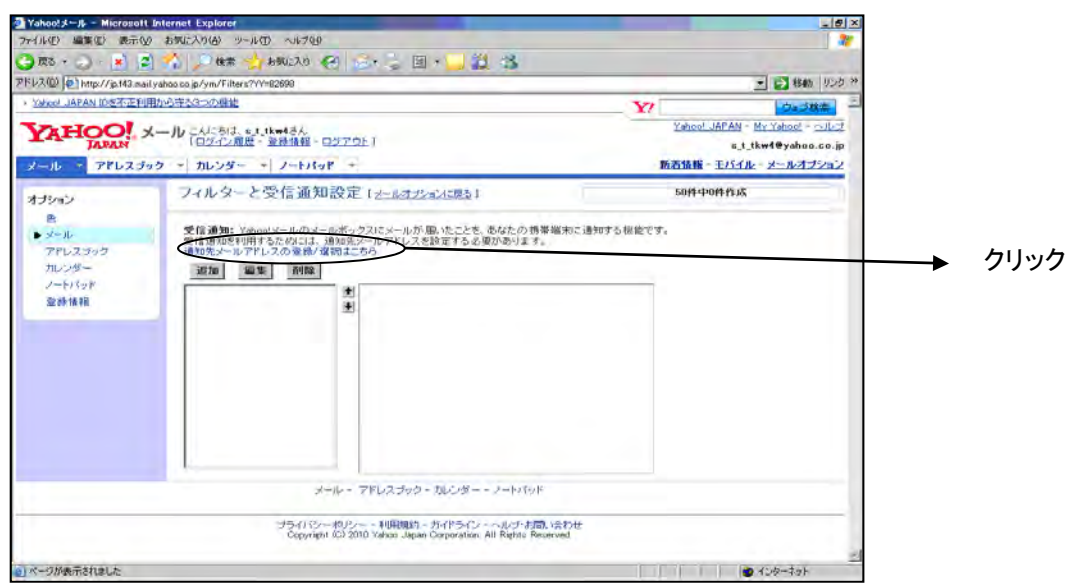

## 2.2.6 モバイル用メールアドレスを追加するため、〇の部分をクリックしてください。

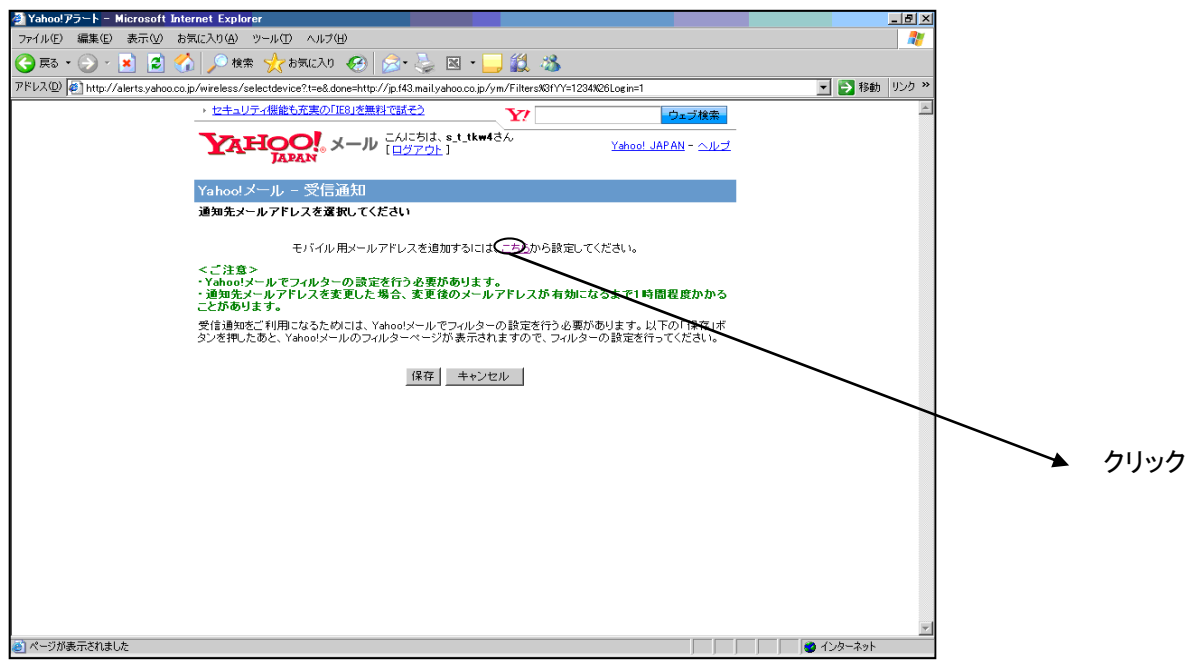

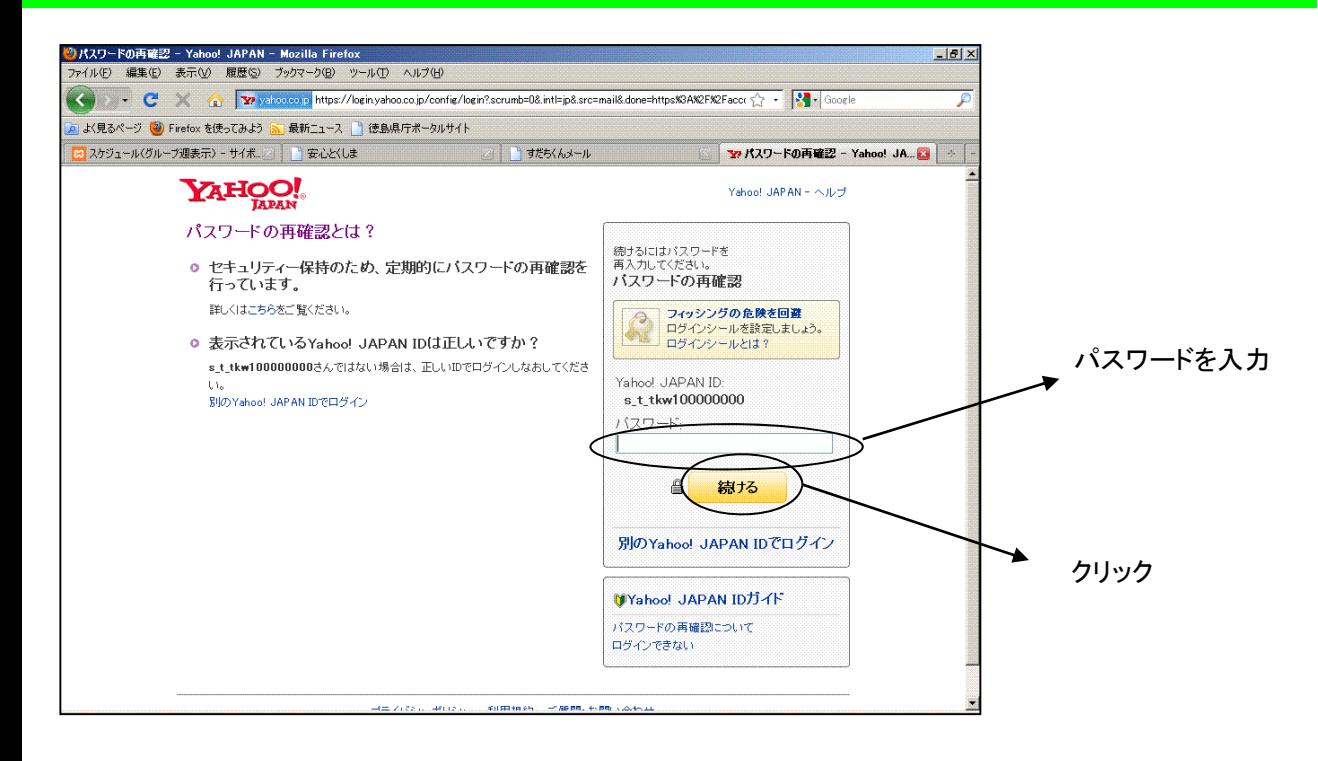

### 2.2.8 「確認メールを送信」をクリックしてください。その後携帯電話にメールが送信されます。

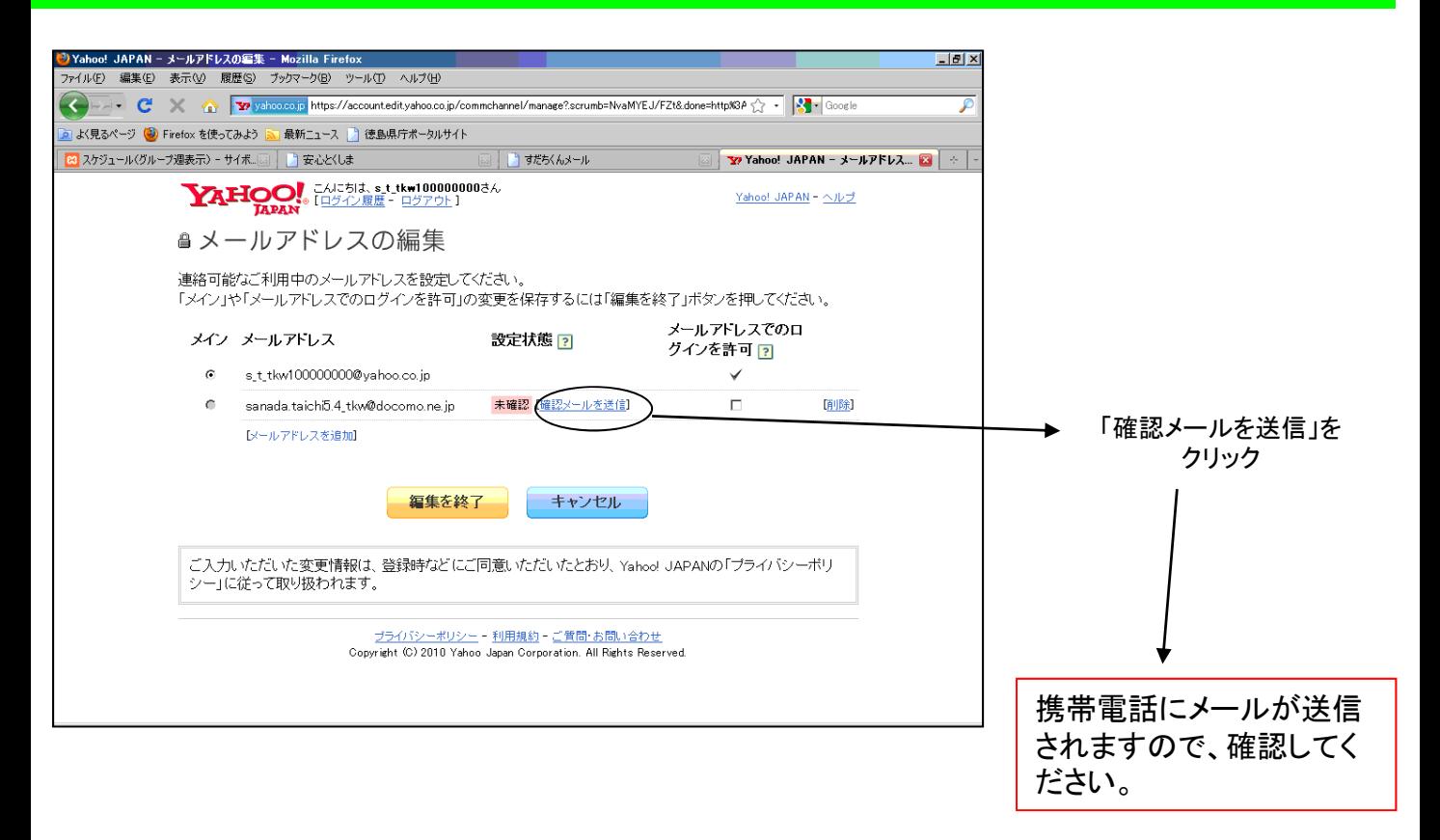

2.2.9 携帯電話に送られてきた、メールに記載されているURLからアクセスしてください。

(携帯電話の画面)

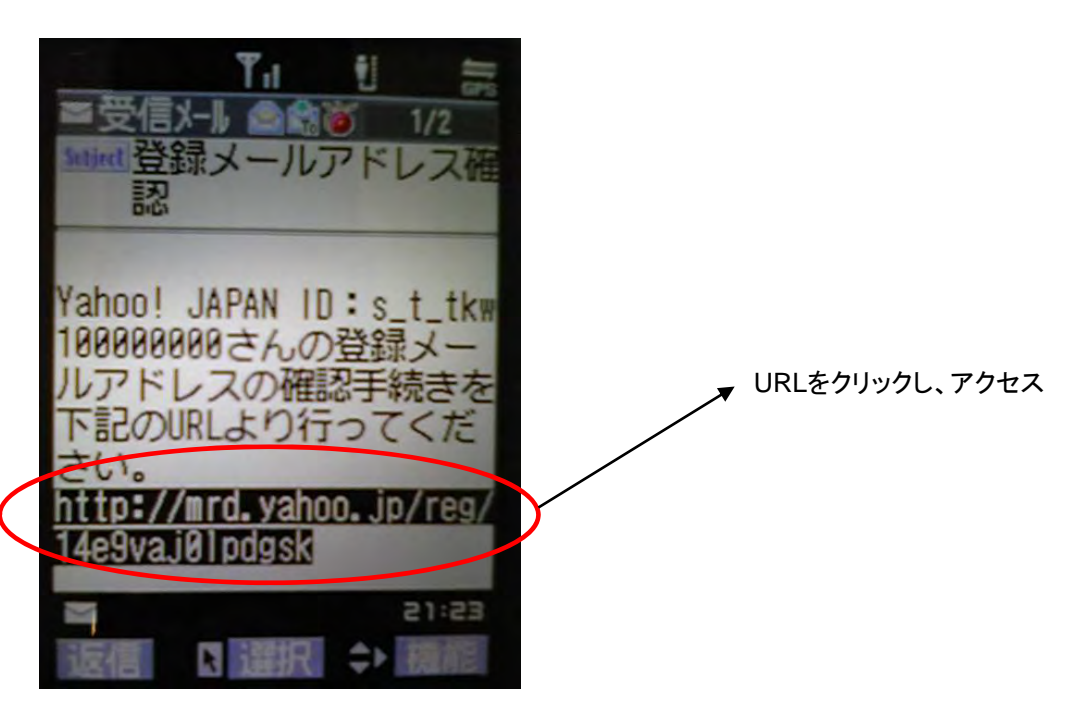

2.2.10 「ログイン」をクリックし、「携帯電話/fomaカード(UIM)の製造番号を送信します」と表示される 方は「YES」をクリックしてください。

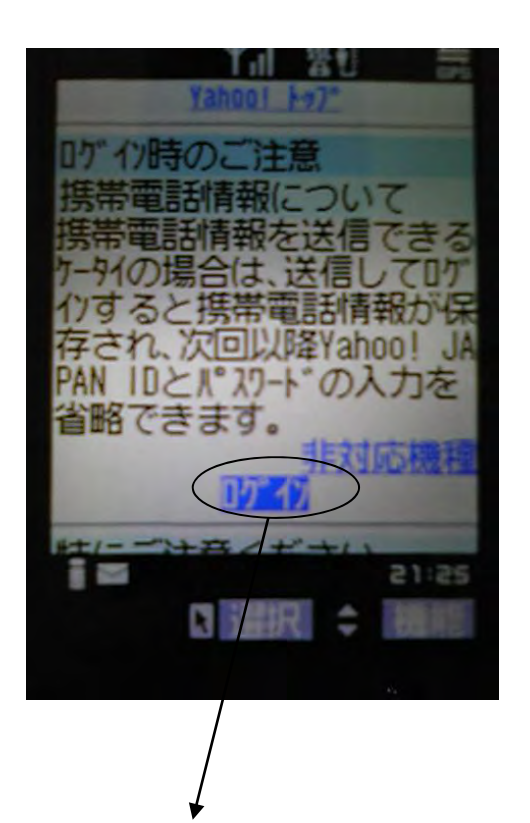

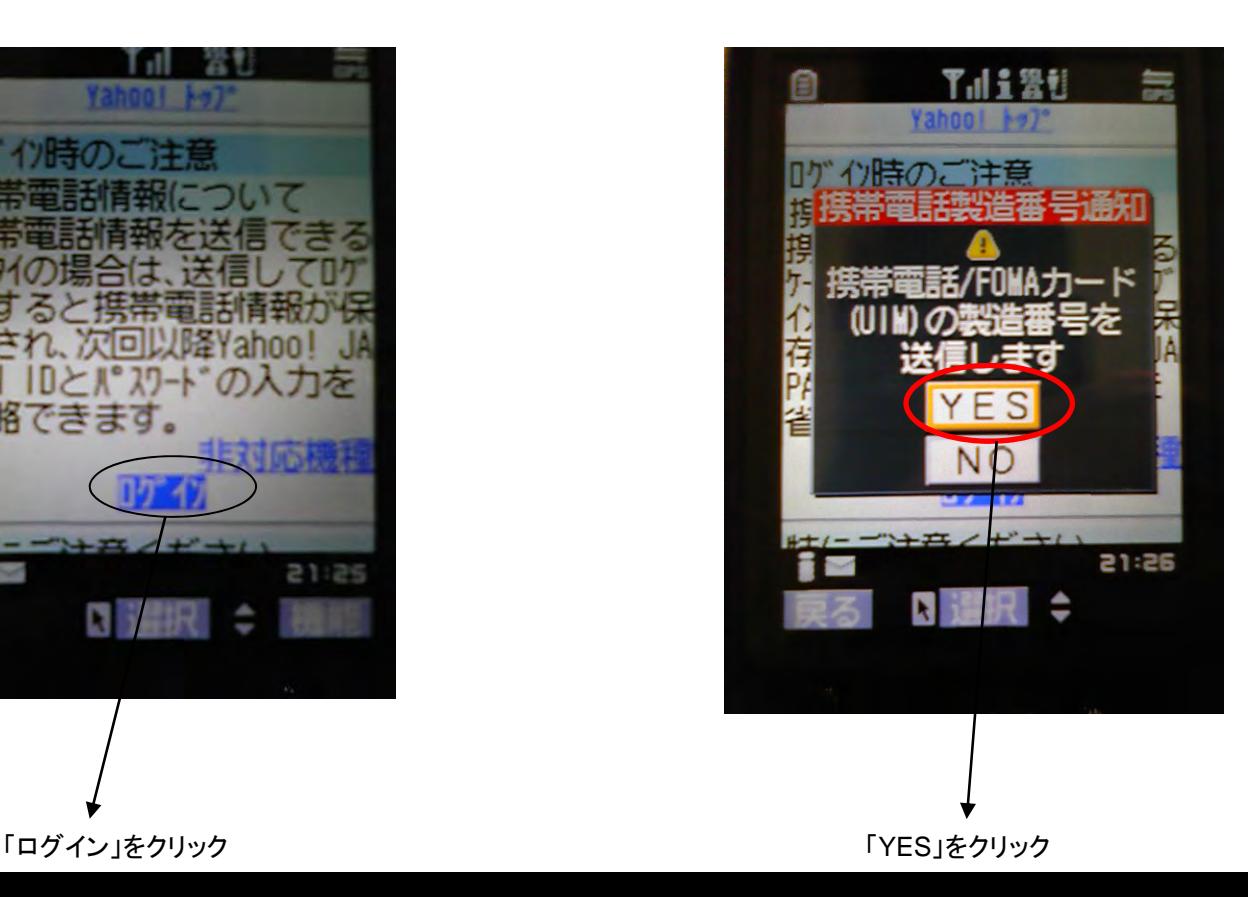

2. 2. 11 「Yahoo!JAPAN ID」と「パスワード」を入力し、「ログイン」をクリックしてください。

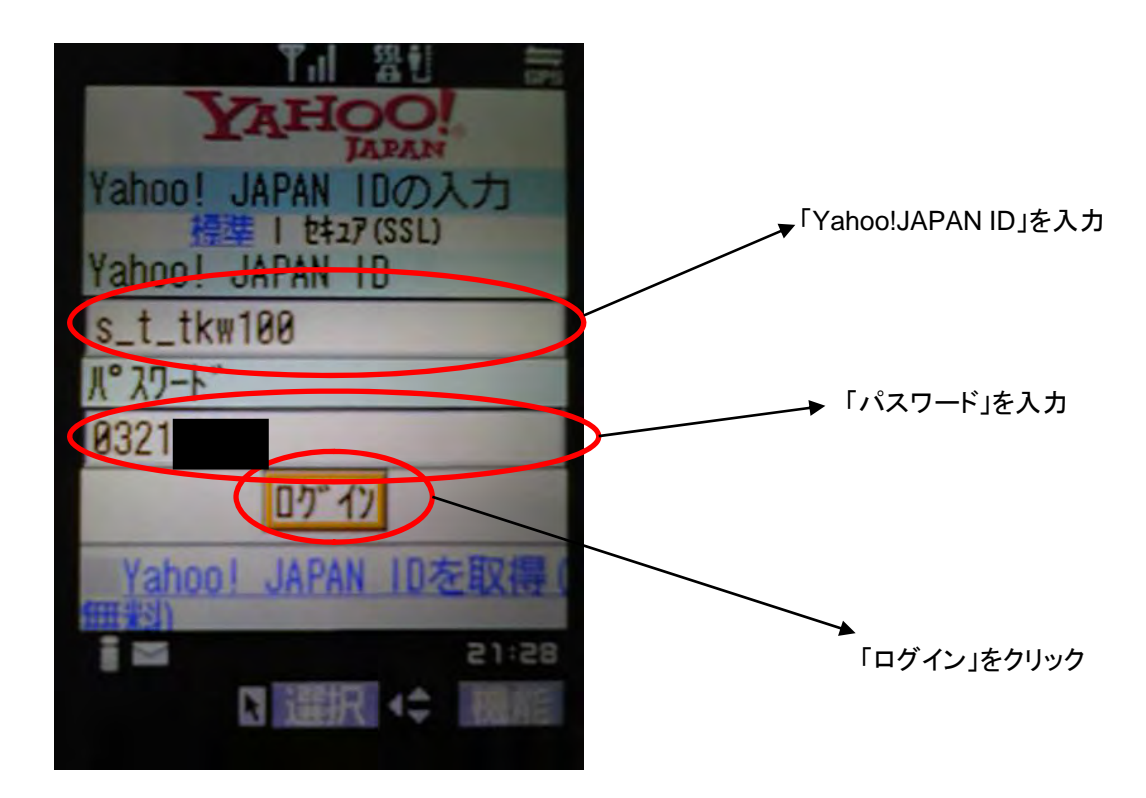

2.2.12 メールアドレスの確認完了画面です。携帯電話のインターネット接続を切ってください。

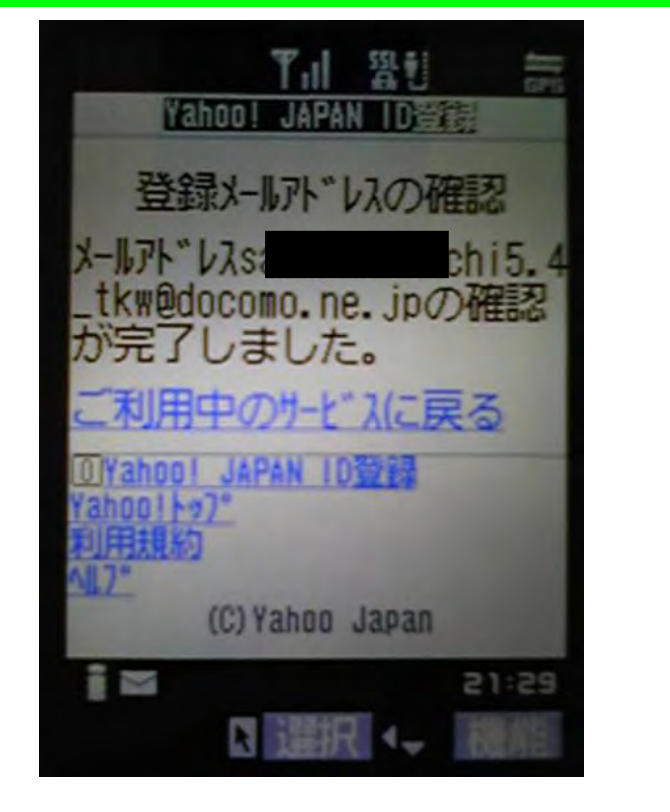

携帯電話のインターネット接続を切って、 パソコンの画面へ戻ってください。

## 2.2.13 「閉じる」をクリックしてください。

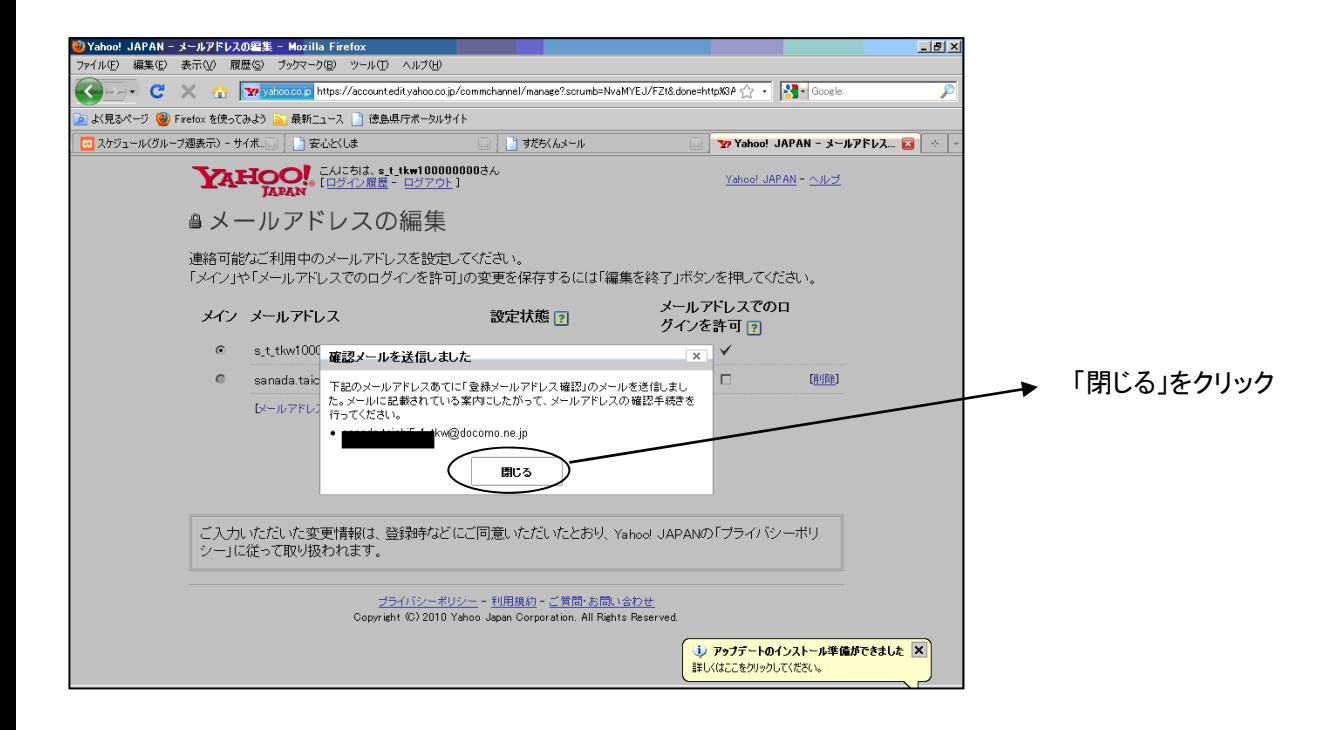

# 2.2.14 「編集を終了」をクリックしてください。

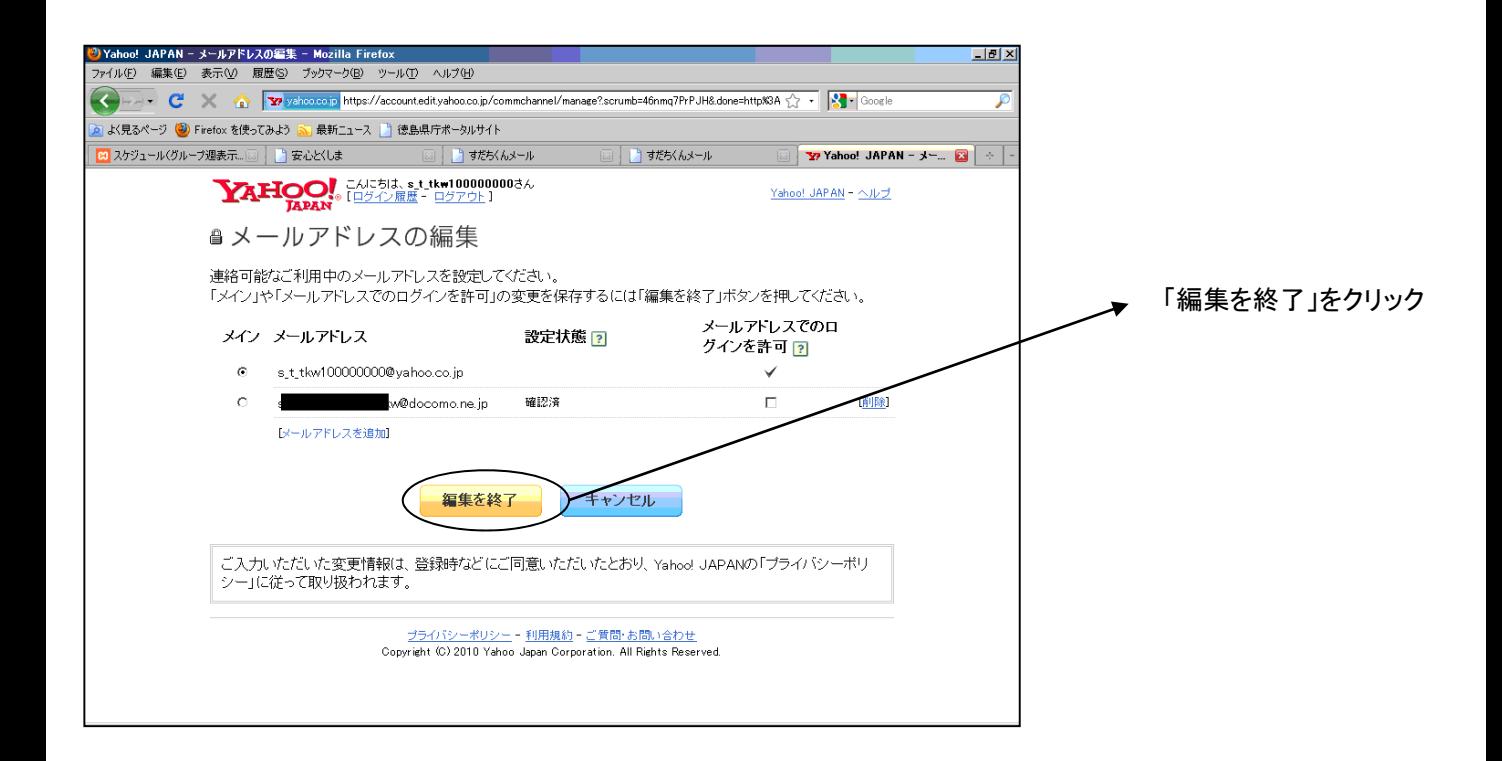

## 2. 2. 15 「保存」をクリックしてください。

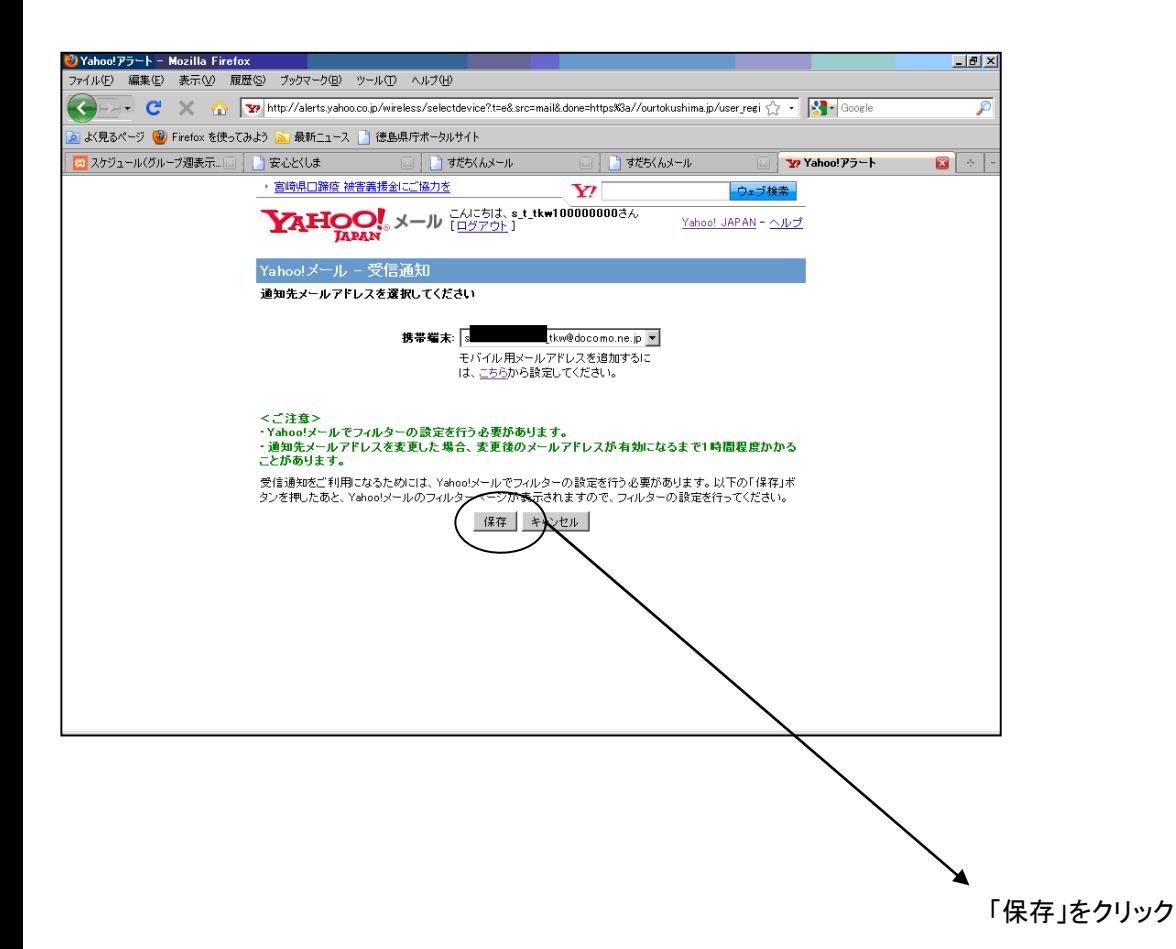

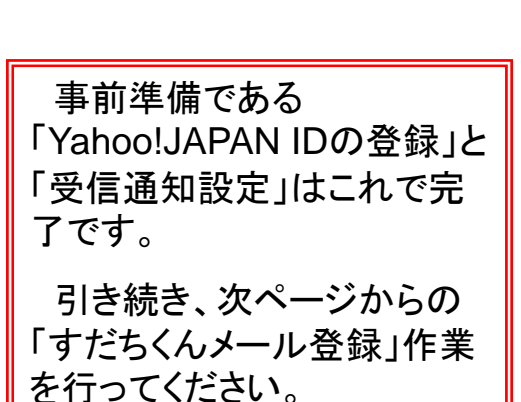

3.すだちくんメール登録作業

※画面は今後改良されるため、最終的なものと異なる可能性があります。

### 3.1 導入画面 (5月10日オープン)

### http://ourtokushima.ip/にアクセスし、○で囲んだ部分をクリックしてください。

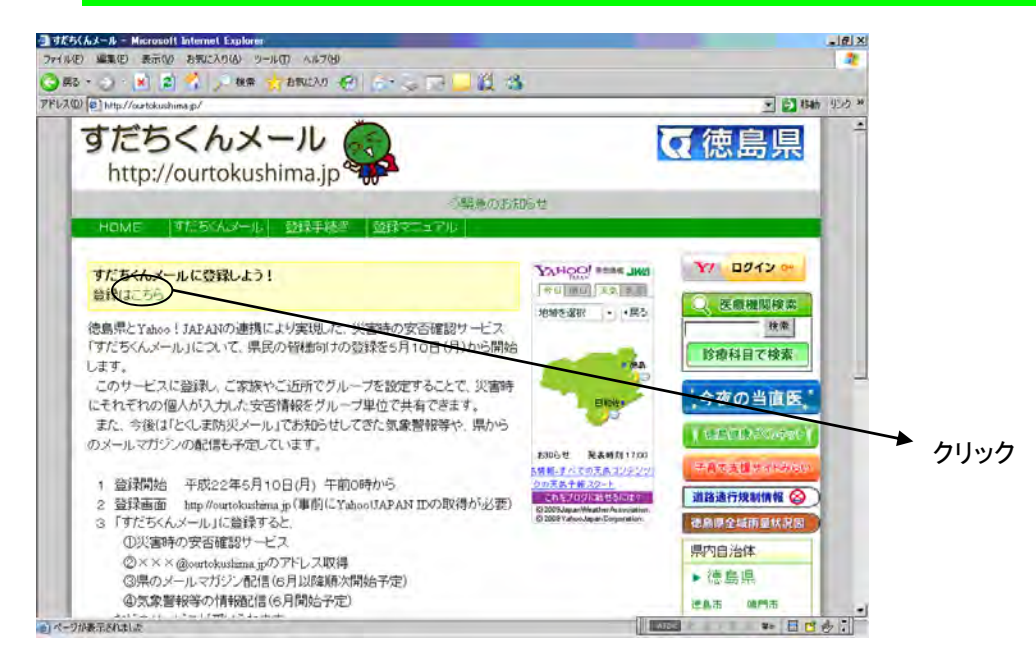

#### 3.2 説明をよくお読みになり、画面下部まで進んでください。

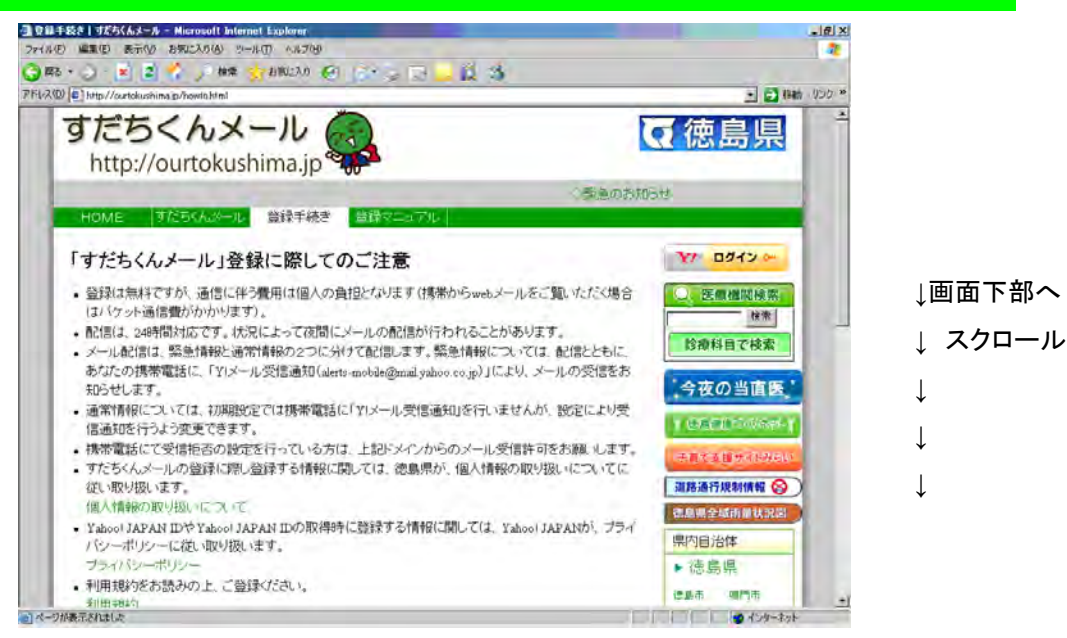

## 3.3 説明画面下部 ○で囲んだ部分をクリックしてください。

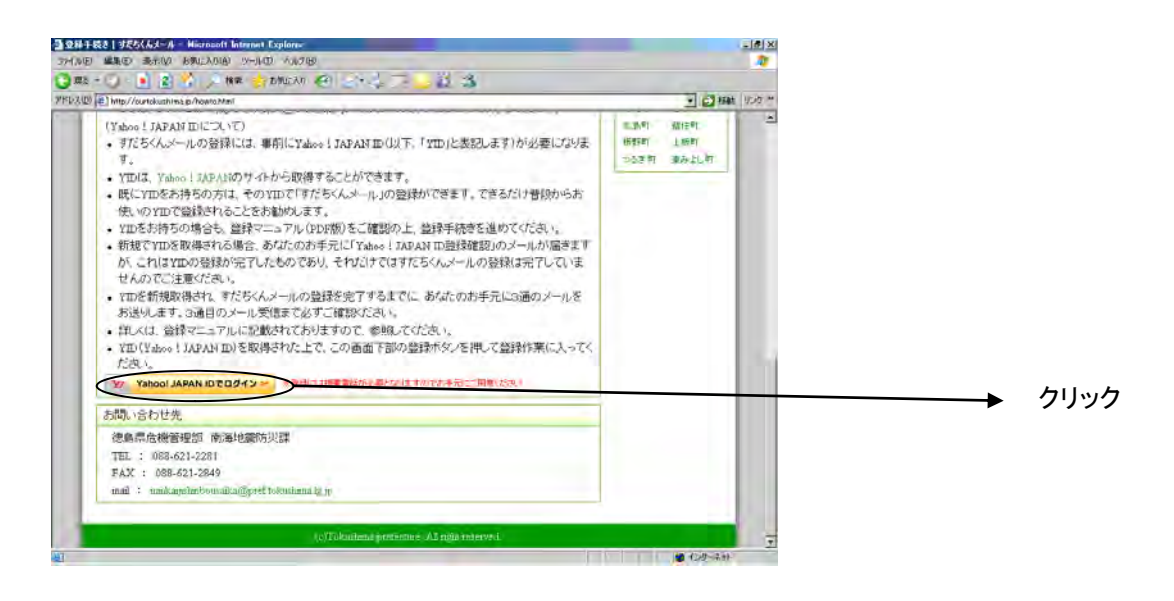

# 3.4 Yahoo!JAPAN ID取得時に登録したパスワードを入力し、「続ける」をクリックしてく てください。

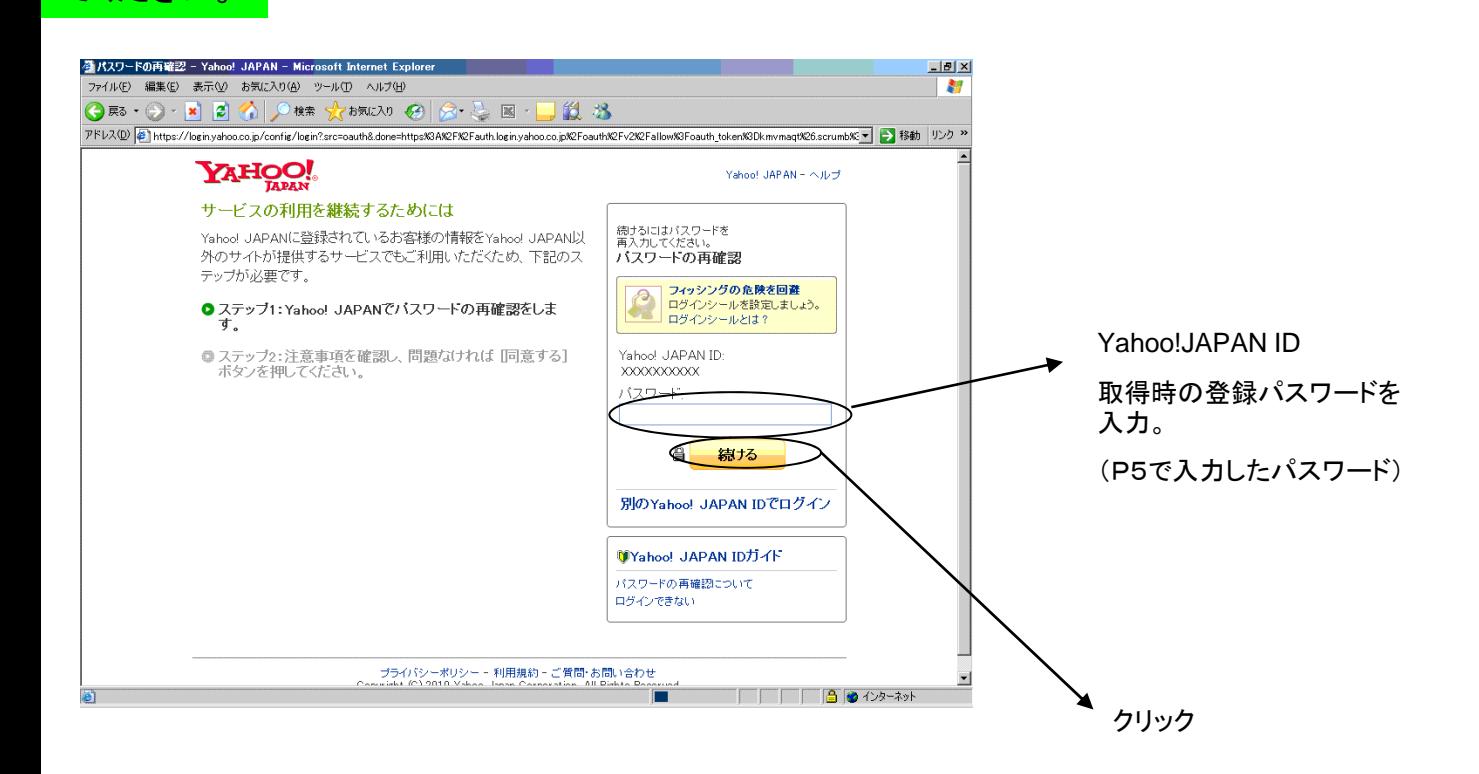

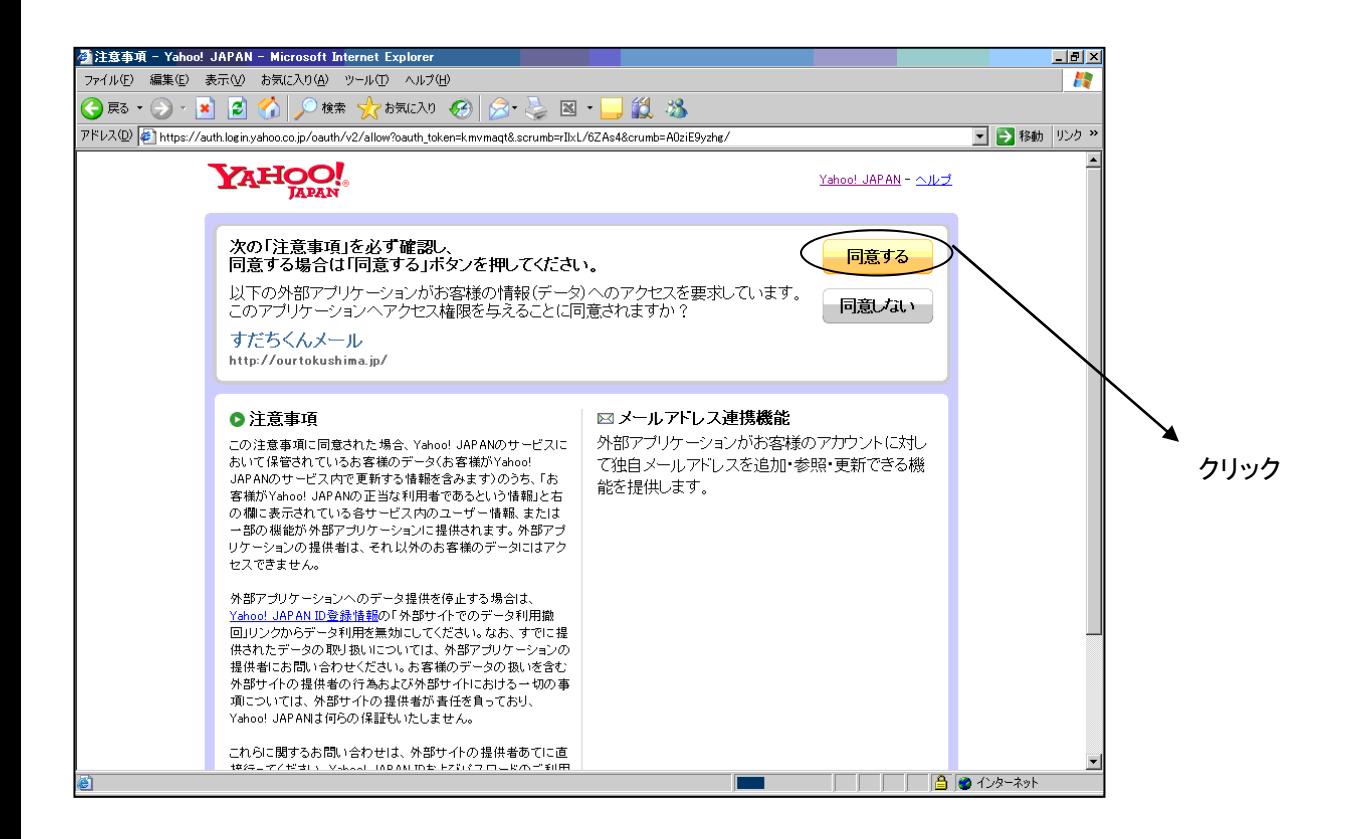

3.6 必要事項を入力し、「利用規約に同意して登録する」をクリックしてください。

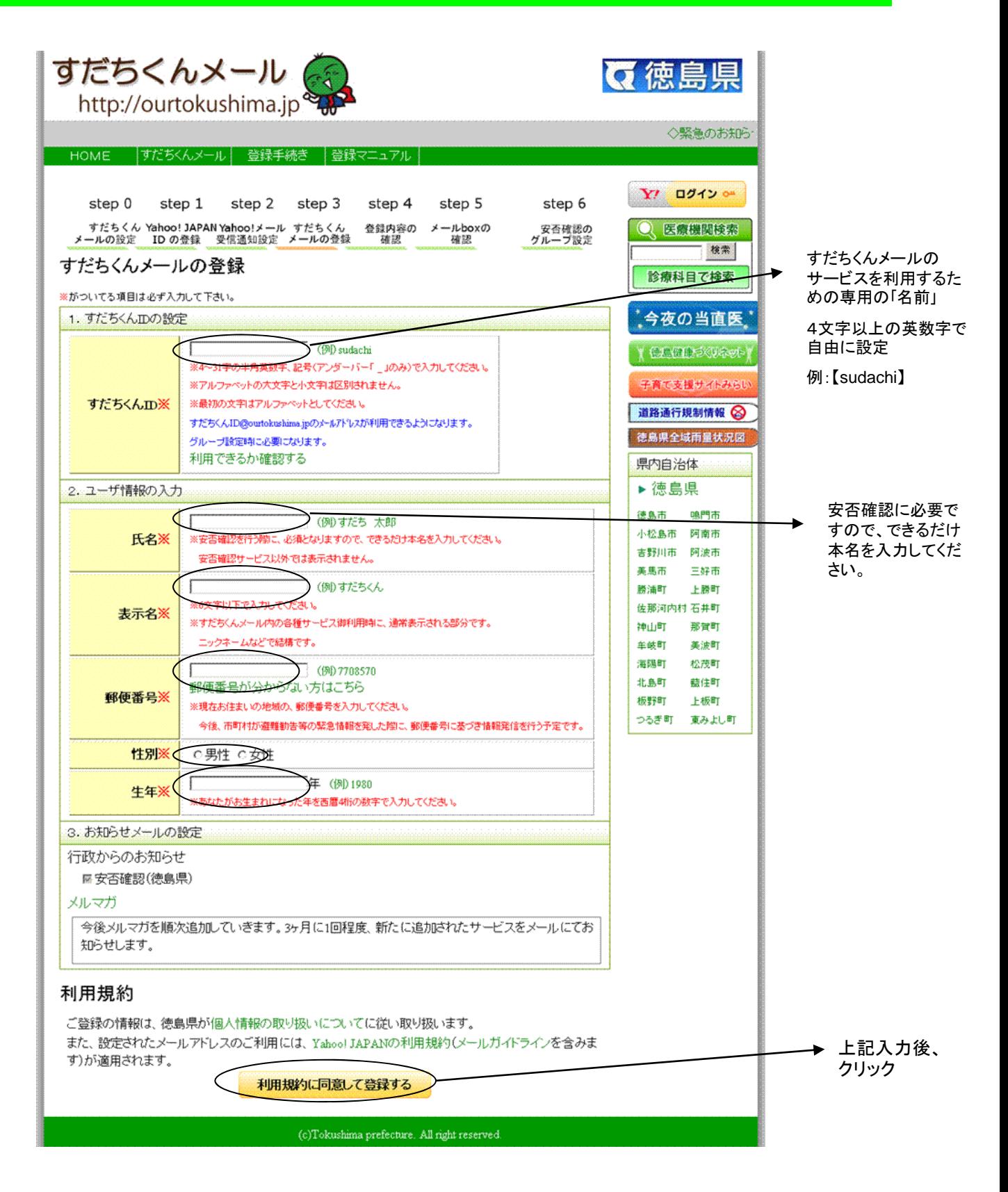

3.7 登録内容を確認して、問題なければ「登録する」をクリックしてください。

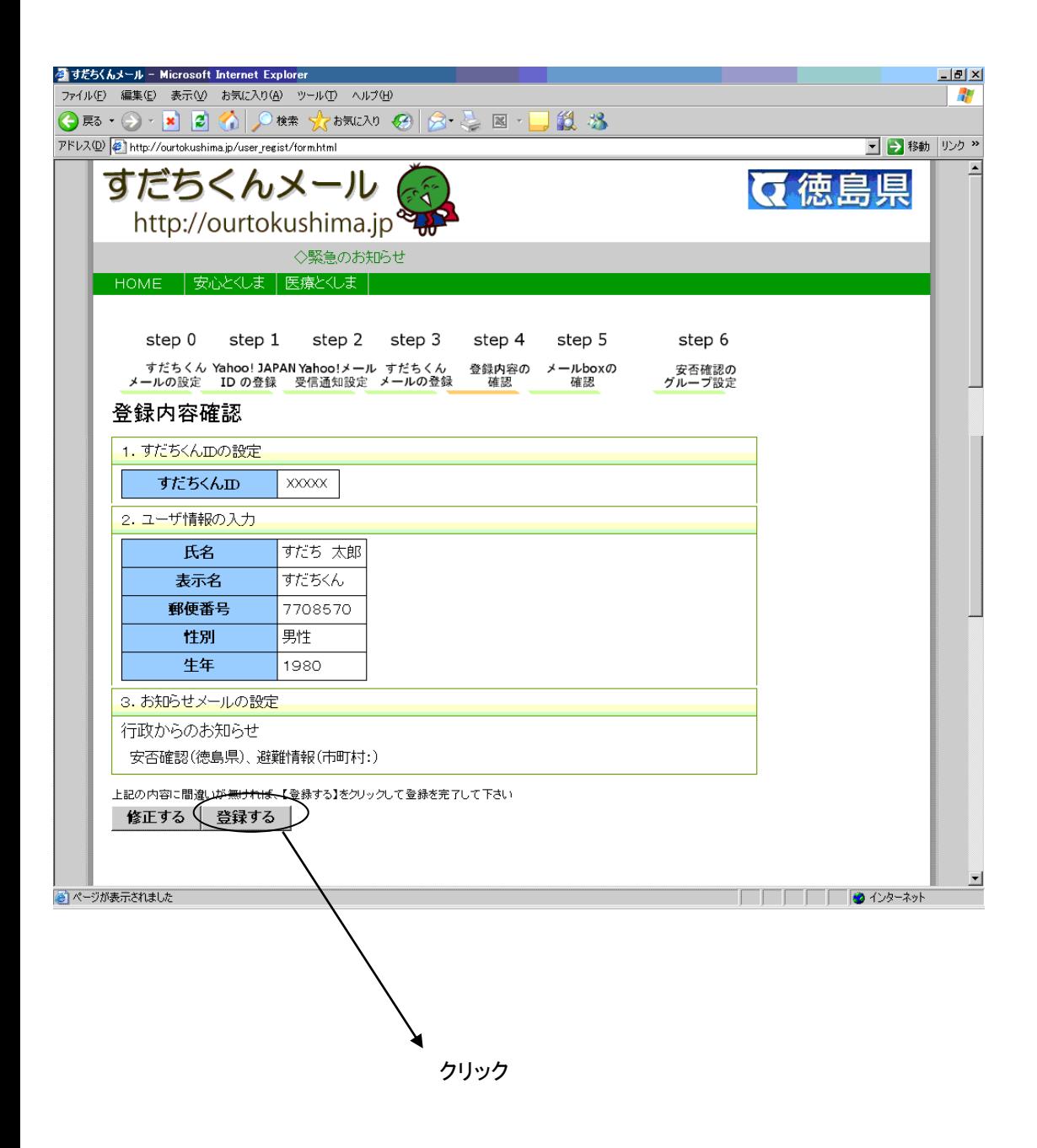

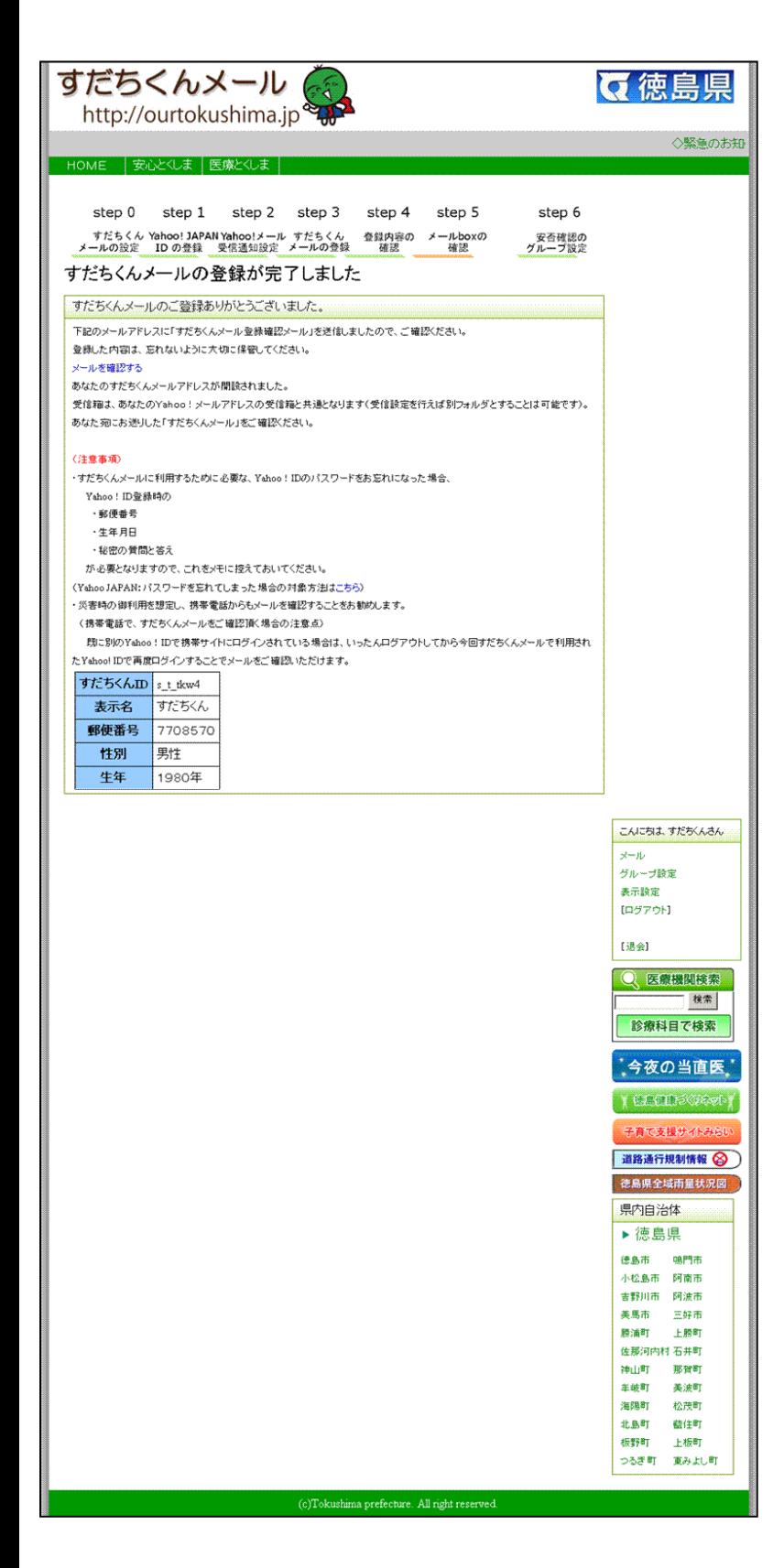

携帯電話に「すだちくんメール」登録完了 のメールが送信されますので、ご確認く ださい。

※これで、すだちくんメールの登録が完了です。